# MOBILE APPLICATIONS

FLUTTER ICONS

### FLUTTER ICONS

- **An icon is a graphic image representing an application or any specific entity containing** meaning for the user. It can be selectable and non-selectable. For example, the company's logo is non-selectable. Sometimes it also contains a hyperlink to go to another page. It also acts as a sign in place of a detailed explanation of the actual entity.
- Flutter provides an Icon Widget to create icons in our applications. We can create icons in Flutter, either using inbuilt icons or with the custom icons. Flutter provides the list of all icons in the Icons class. In this article, we are going to learn how to use Flutter icons in the application.

## ICON WIDGET PROPERTIES

Icon Widget Properties

Flutter icons widget has different properties for customizing the icons.

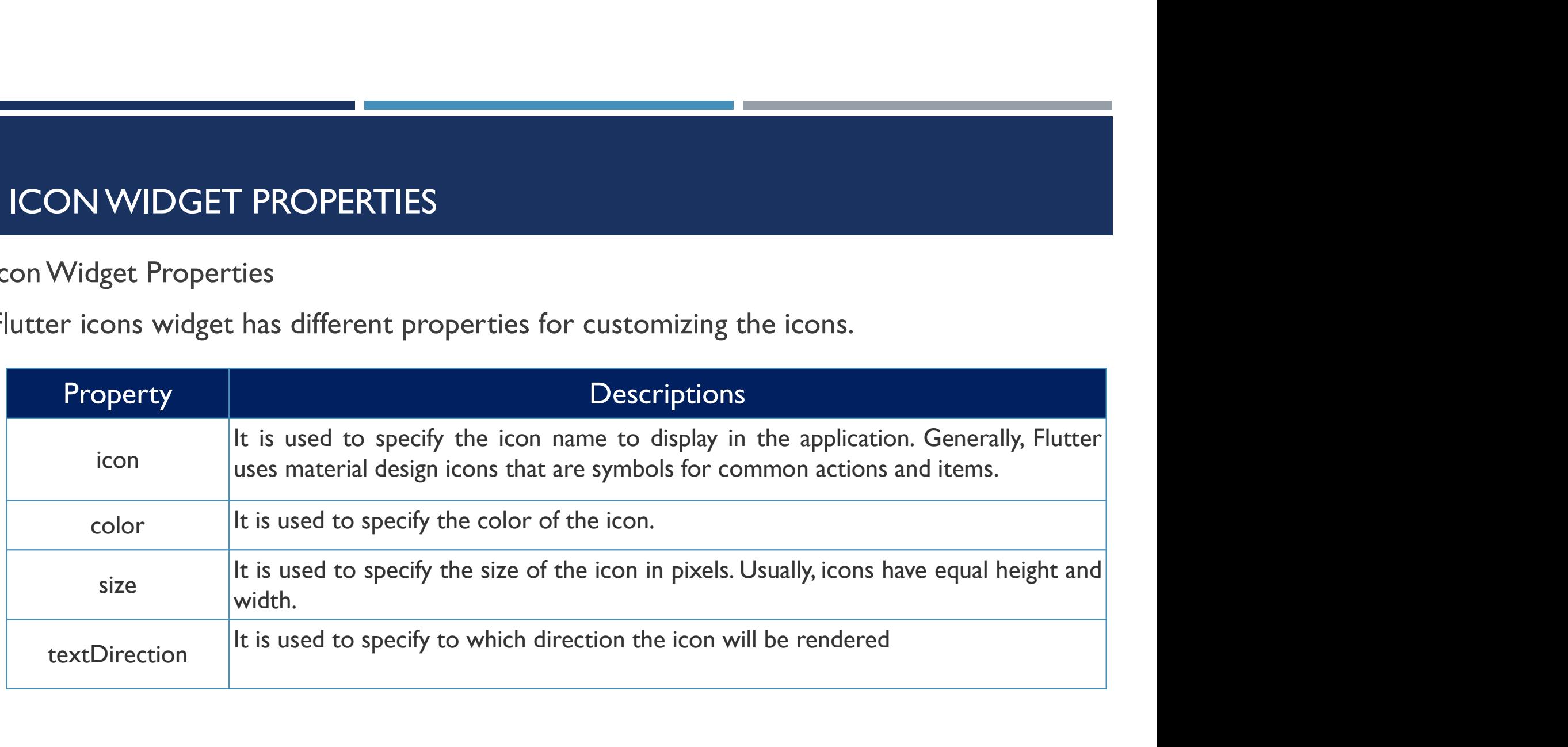

## FLUTTER ICONS

**In this example, we will see the basic icon** widget that has default values.

```
Scaffold(
    appBar: AppBar(
     title: Text("Icon App"),
    ),
    body: Center(
     child: Icon(Icons.home),
    ),
   );
```
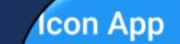

₳

## FLUTTER ICONS

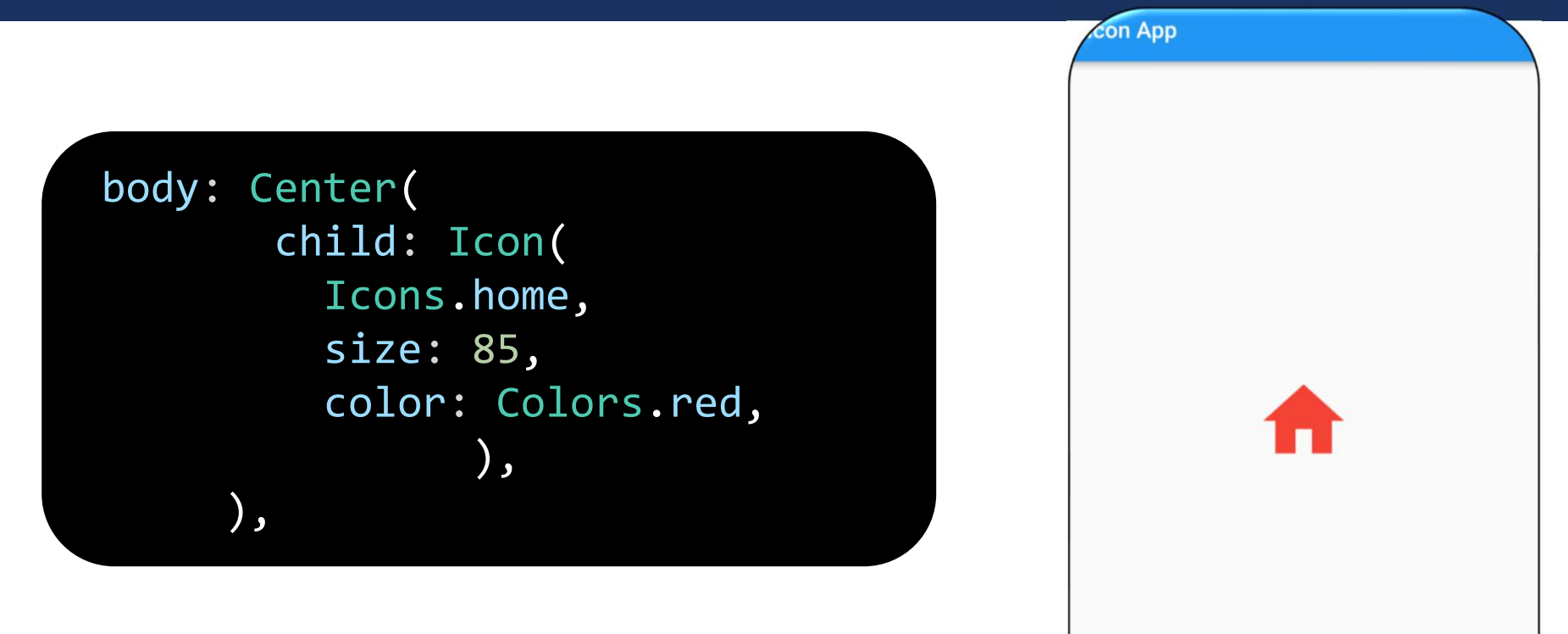

## HOW TO INSTALL PACKAGES IN FLUTTER

- 
- First let's understand briefly what are Flutter Packages.<br>
First let's understand briefly what are Flutter Packages.<br>
Flutter packages are open source libraries of code written and maintained by someone FRUNCH STAT STATE PACKAGES IN FLUTTER<br>First let's understand briefly what are Flutter Packages.<br>Flutter packages are open source libraries of code written and maintained by someone else,<br>which we can incorporate in our pro **HOW TO INSTALL PACKAGES IN FLUTTER**<br>first let's understand briefly what are Flutter Packages.<br>Flutter packages are open source libraries of code written and maintained by someone else,<br>which we can incorporate in our proj The WATO INSTALL PACKAGES IN FLUTTER<br>The whole process are open source libraries of code written and maintained by someone else,<br>which we can incorporate in our project to maximize our efficiency and minimize our efforts.<br> ■ Flutter packages are open source<br>which we can incorporate in our p<br>The whole process of installing a Flu<br>1: Finding the Package<br>2: Installing the Package The whole process of installing a Flutt<br>1: Finding the Package<br>2: Installing the Package<br>3: Importing the Package
- 
- 1: Finding the Package<br>2: Installing the Package<br>3: Importing the Package
- 

## 1: FINDING THE PACKAGE

FINDING THE PACKAGE<br>First of all head over to **Pub.dev**, where you can find all the flutter compatible<br>packages. Now, if you already know which package you need to install, directly search **PINDING THE PACKAGE**<br>First of all head over to **Pub.dev**, where you can find all the flutter compatible<br>packages. Now, if you already know which package you need to install, directly search<br>the name of the Package in the FINDING THE PACKAGE<br>First of all head over to **Pub.dev**, where you can find all the flutter comp<br>packages. Now, if you already know which package you need to install, directly s<br>the name of the Package in the search box.

#### PUB DEV

**INTERNATE IN THE PACKAGE MANAGER CONTROLLED IN THE PROPERTIES CONTROLLED THE PROPERTY PROPERTY.**<br>It is the **package manager** for the Dart programming language, containing reusable libraries & packages for Flutter, Angular PUB DEV<br>It is the **package manager** for the Dart programming language, containing<br>reusable libraries & packages for Flutter,Angular Dart, and general Dart programs.

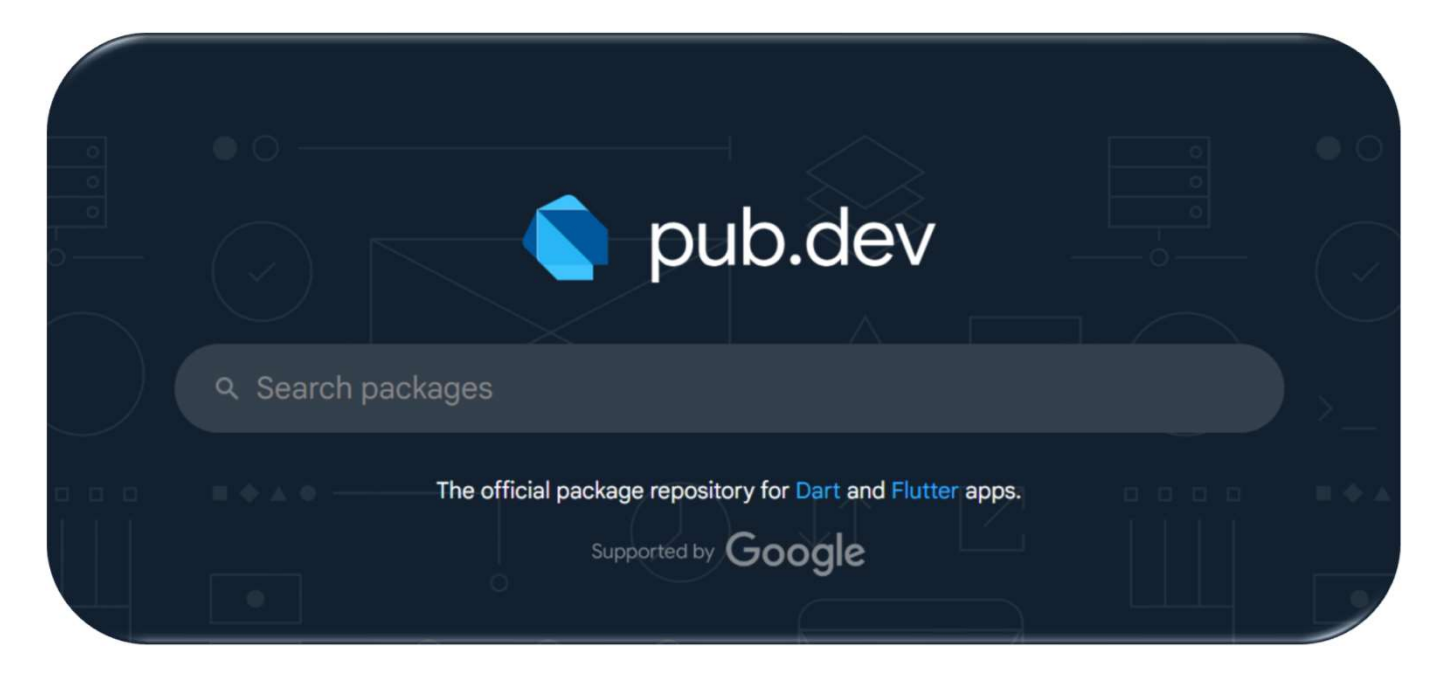

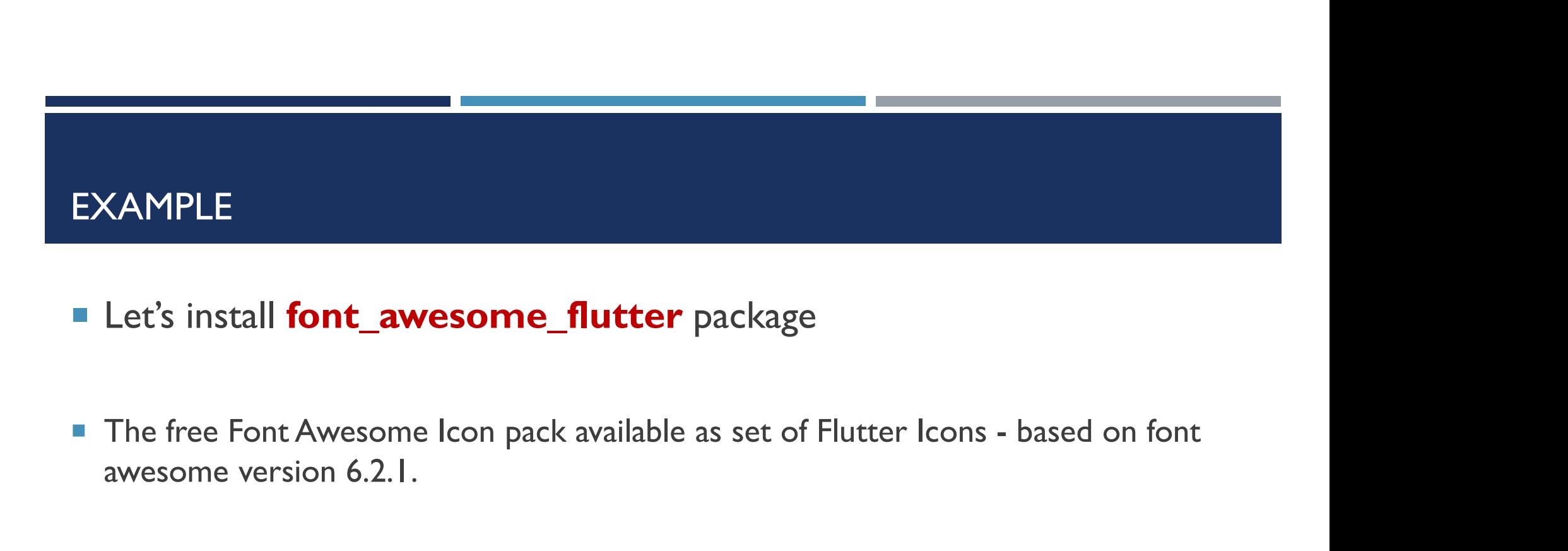

- Let's install font\_awesome\_flutter package
- awesome version 6.2.1.
- **This icon pack includes only the free icons offered by Font Awesome out-of-the-box.**

### 1: FINDING THE PACKAGE

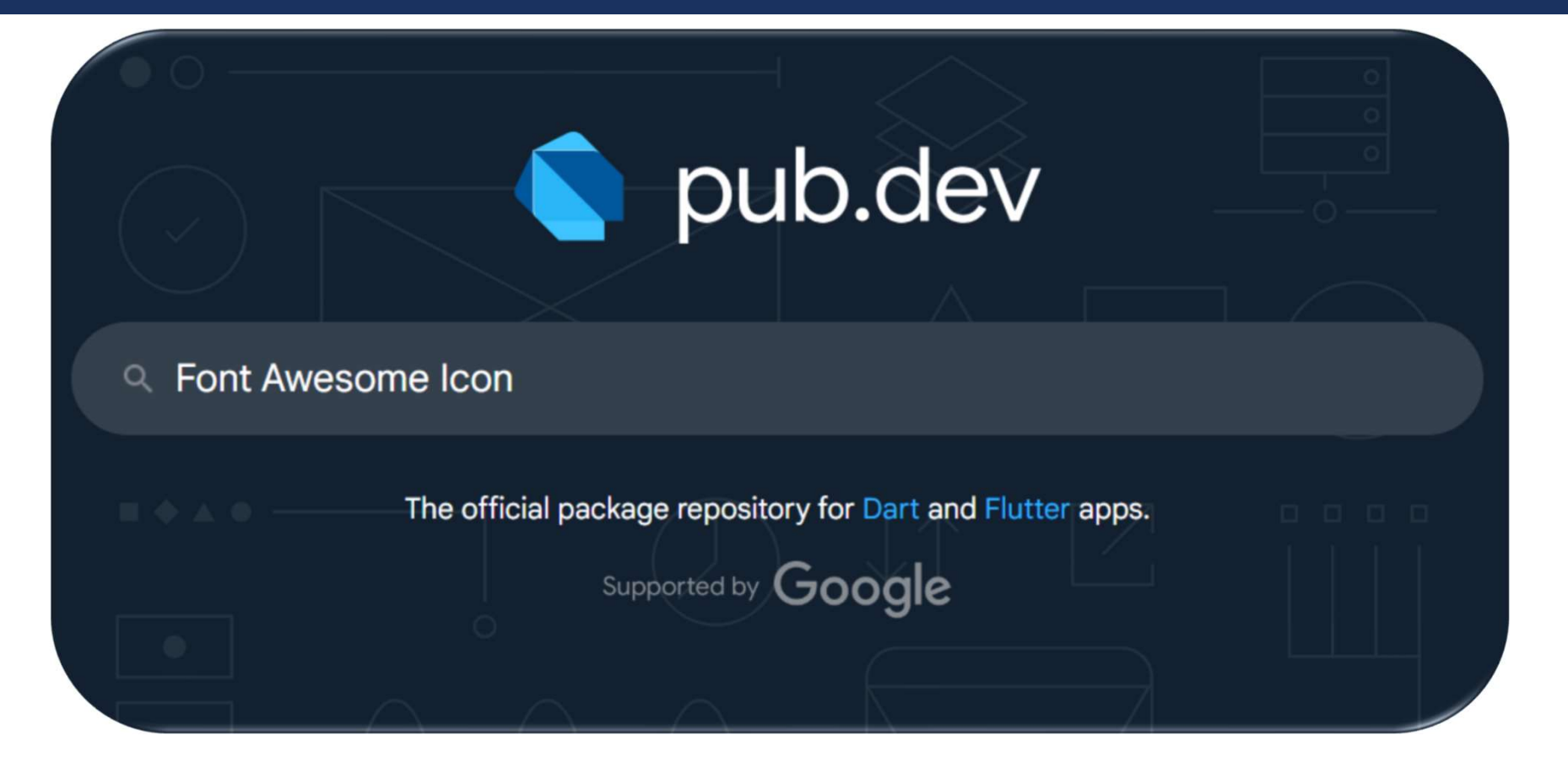

## 1: FINDING THE PACKAGE

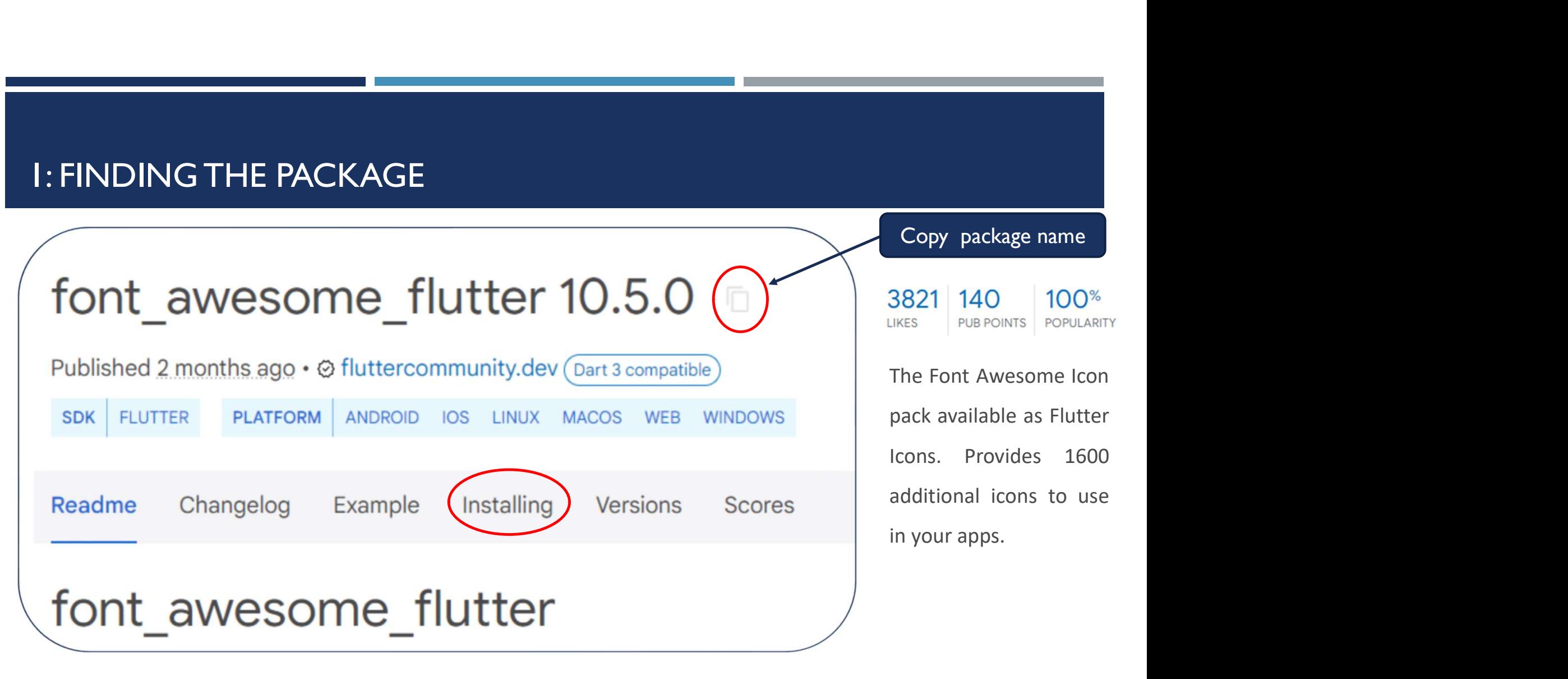

# 2: INSTALLING THE PACKAGE-1

- 1) Open pubspec.ymal files **C** main.dart
- dependencies
- 
- 
- 5) Stop and restart the app, if  $\frac{34}{35}$ necessary

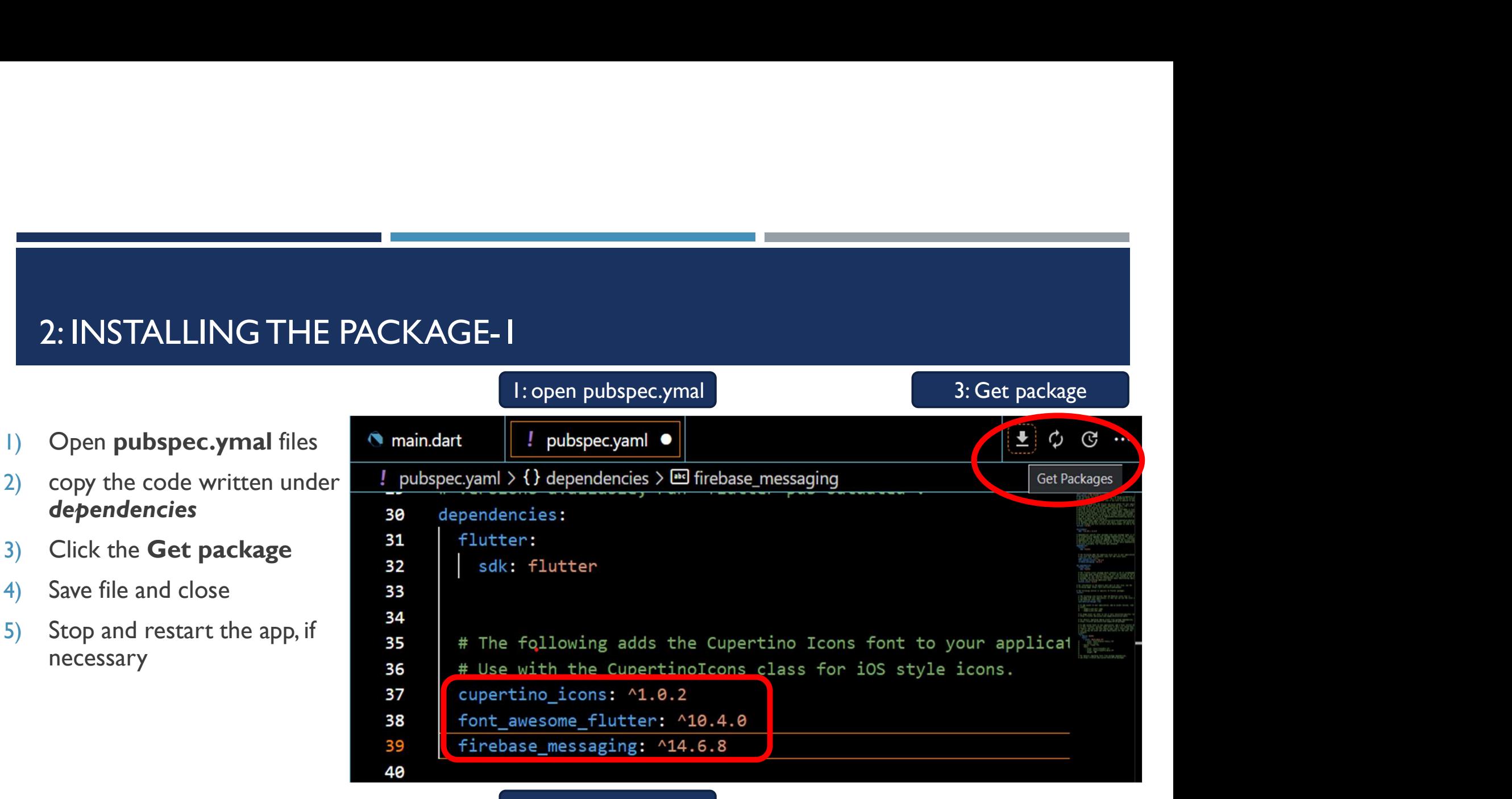

2: paste your package

## 2: INSTALLING THE PACKAGE-2

- 2: **INSTALLING THE PACKAGE-2**<br>1) Open **terminal** in flutter (in the menu bar click Terminal then select New Terminal )<br>or (Ctrl + Shift + `)<br>2) After open terminal go to **Output** or  $(CtrI + Shift + )$ 2: INSTALLING THE PACKAGE-2<br>
1) Open **terminal** in flutter (in the menu bar click Terminal then se<br>
or (Ctrl + Shift + `)<br>
2) After open terminal go to **Output**<br>
3) Write this **flutter pub add font\_awesome\_flutter**<br>
4) St
- 
- 3) Write this *flutter pub add font\_awesome\_flutter*
- 4) Stop and restart the app, if necessary

## 2: INSTALLING THE PACKAGE-2

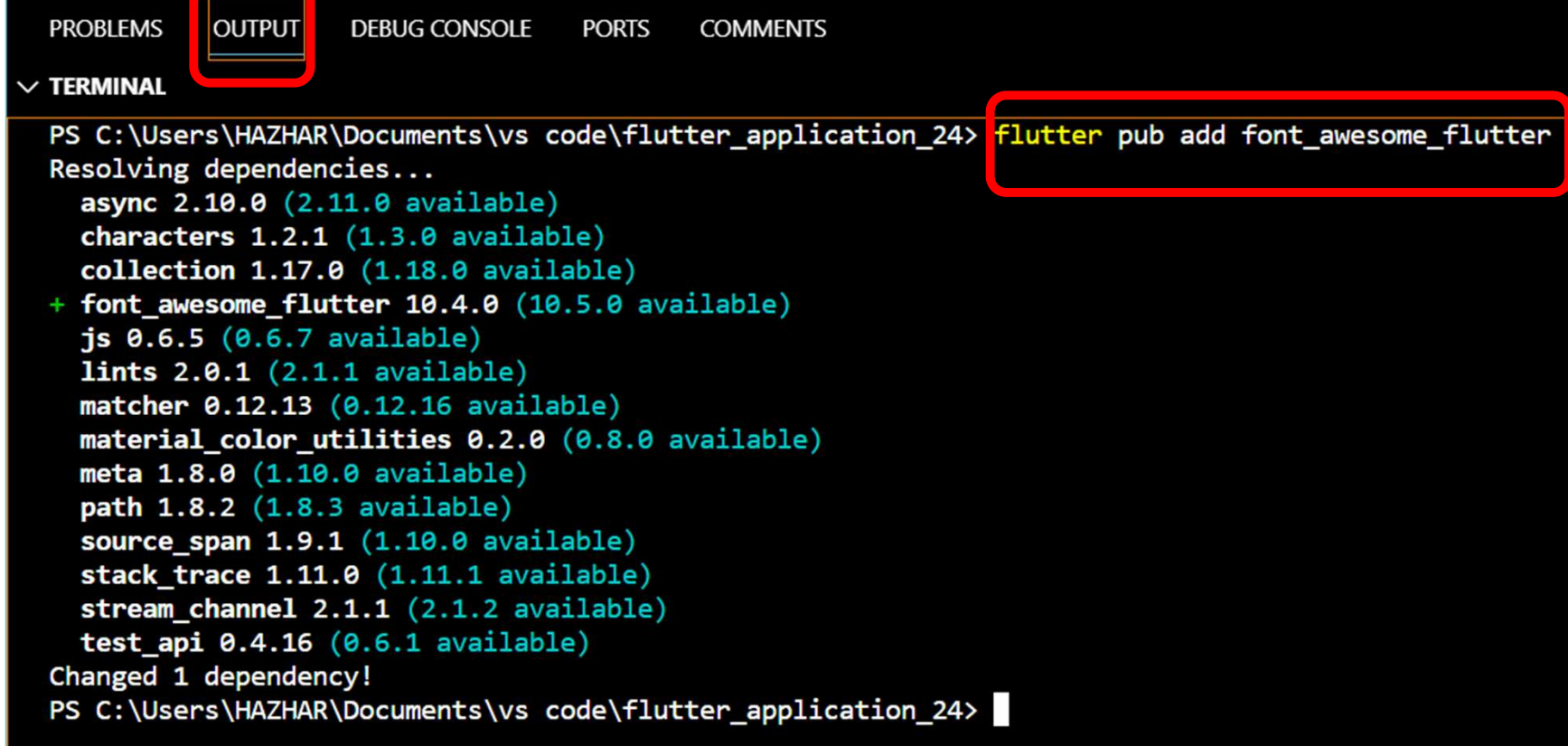

## 3: IMPORTING THE PACKAGE

Add a corresponding *import* statement in the Dart code.

import 'package:font\_awesome\_flutter/font\_awesome\_flutter.dart';

**FontAwesomelcons** 

#### EXAMPLE

```
Scaffold(
         appBar: AppBar(
           title: const
Text("FontAwesomeIcons"),
         ),
 body: const Center(
 child: FaIcon(
 FontAwesomeIcons.twitter,
 color: Colors.blue,
 size: 100,
           ),
         )),
```